Платформа **Google Classroom** – объединяет полезные сервисы Google, организованные специально для учёбы. На платформе вы можете:

- создать свой класс/курс;
- организовать запись учащихся на курс;
- делиться с учениками необходимым учебным материалом;
- предложить задания для учеников;
- оценивать задания учащихся и следить за их прогрессом;
- организовать общение учащихся.
	- **Google classroom объединяет следующие сервисы:**

**Google Docs** (создание, редактирование и просмотр: текстовых документов, презентаций, файлов pdf, электронных таблиц);

**Google календарь** (создание уведомлений и выставление сроков выполнения заданий);

**Google формы** (создание электронного тестирования и опросов);

**YouTube** (размещение видео и возможность интеграции с теоретическим материалом);

**Google Disk** (облачное хранилище информации, доступно 15 ГБ пространства);

**Gmail** (получение уведомлений на почту);

#### Где найти Google classroom

Найти Google Classroom достаточно просто, для этого откройте браузер Google Chrome, и далее просмотрите приложения Google.

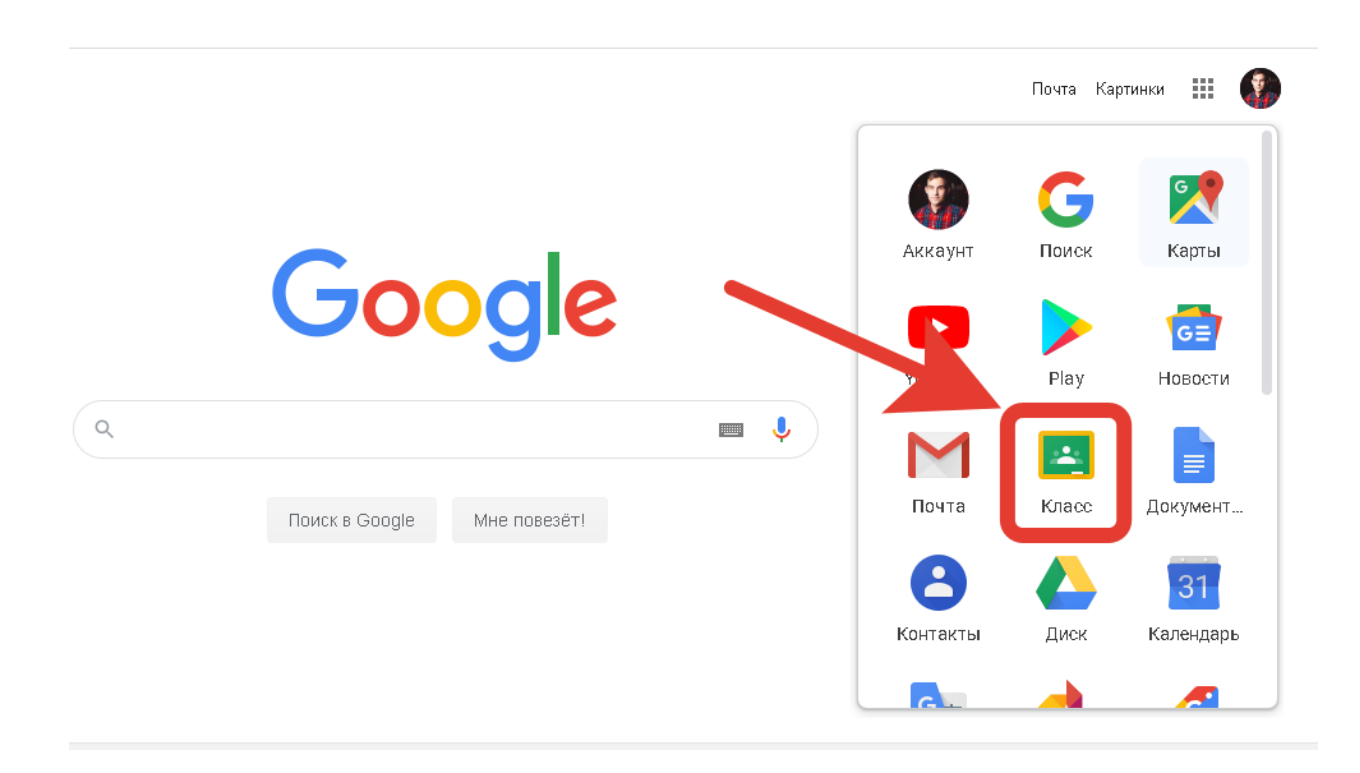

Также имеется приложение Google classroom в магазинах Google Play (для ОС Android) и App Store (для ОС Ios).

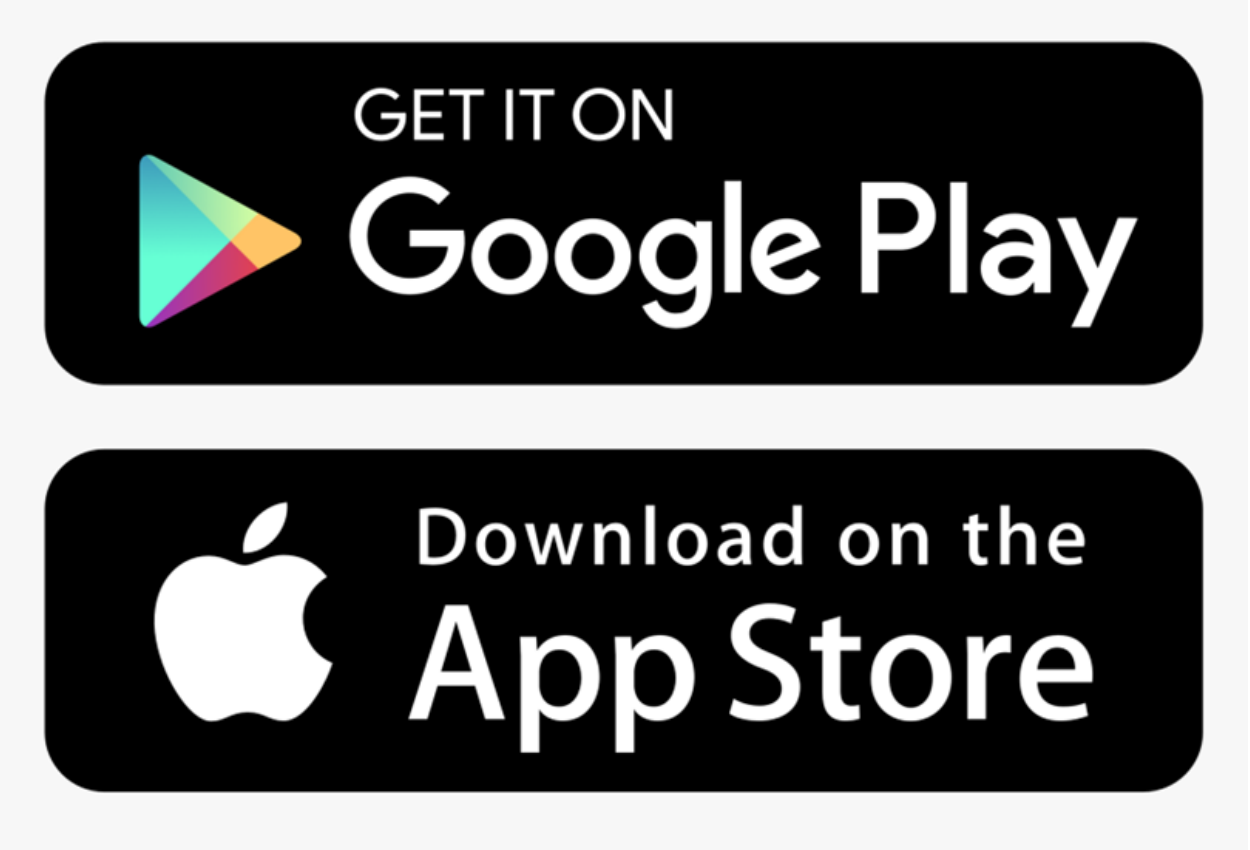

Рис.2-Иконки магазинов приложений для смартфонов.

Для скачивания приложений также можно перейти по специальному QRкоду (сканируется с помощью обычной камеры).

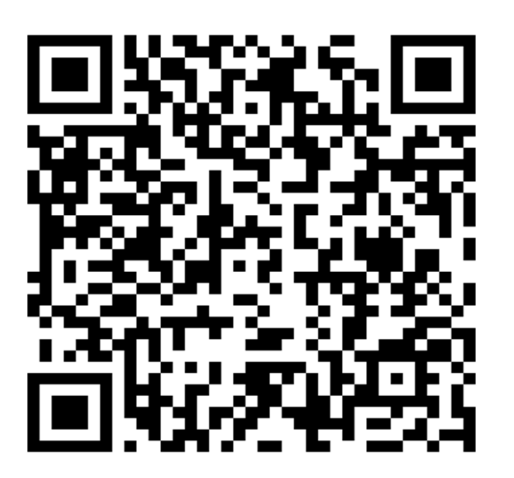

Рис.3-QR-код для устройств с ОС Android

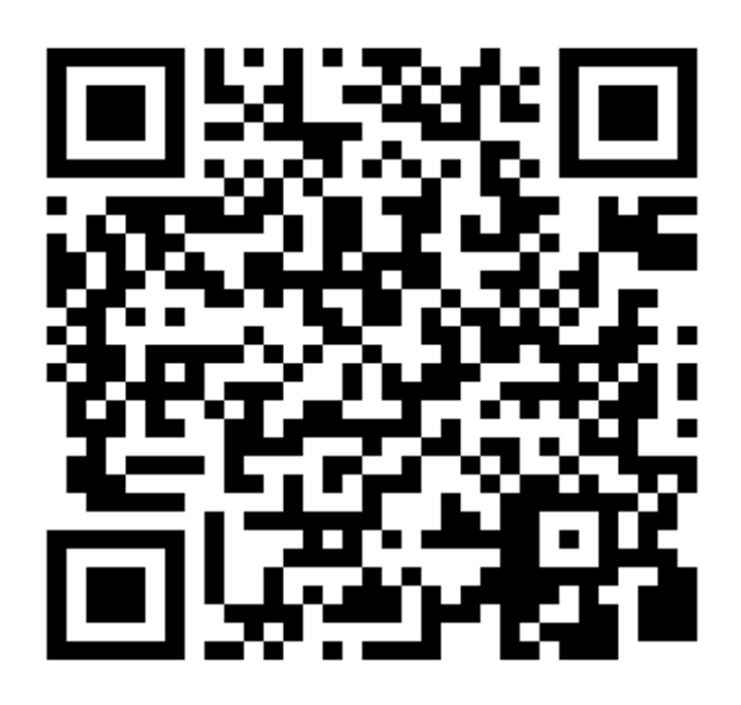

Рис.4-QR код для смартфонов с ОС Ios

После открытия вы попадете в Google Classroom где **можно начать создавать свой курс** или вы найдете учебные курсы, к которым вам дали доступ.

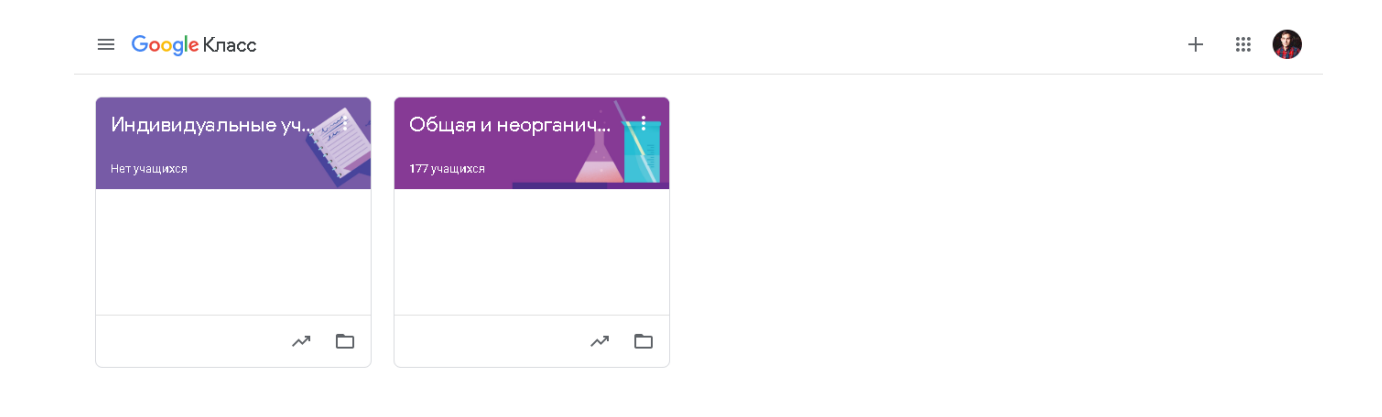

 $^{\circ}$ 

Рис.5-Вид веб версии Google classroom

# Структура дистанционного курса Google classroom.

Для создания или присоединения к курсу нажмите на «+», расположенном в правом верхнем углу экрана.

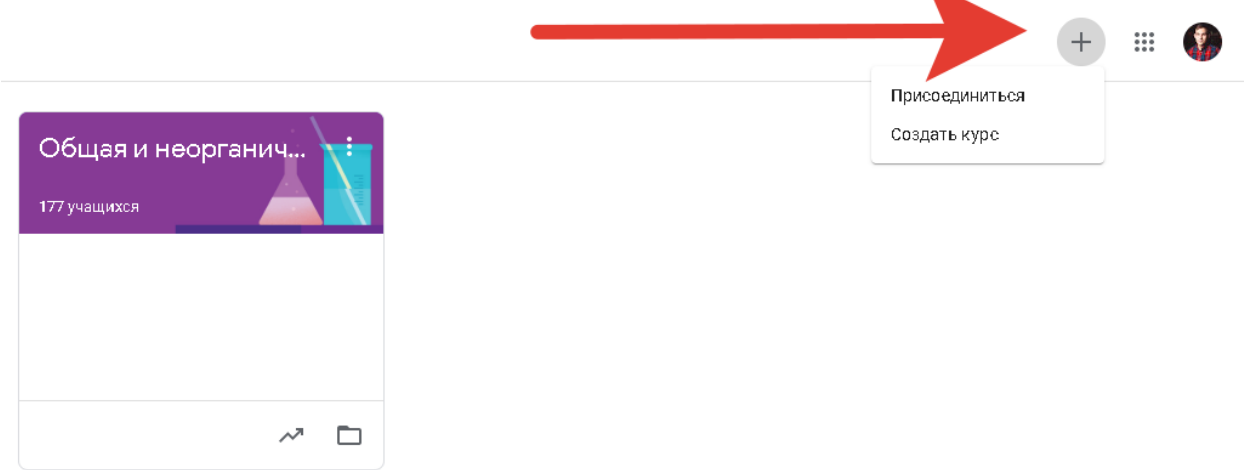

Рис.6-Создание или присоединение к курсу

Для того, чтобы присоединиться к курсу введите индивидуальный код, полученный от создателя курса.

При создании и организации курса Вам будут доступны три основные вкладки: **ЛЕНТА, ЗАДАНИЯ, ПОЛЬЗОВАТЕЛИ, ОЦЕНКИ.**

#### Раздел «Лента» в Google classroom

В ЛЕНТЕ собирается и отображается актуальная информация по курсу: учебные материалы, объявления, задания, видны комментарии пользователей.

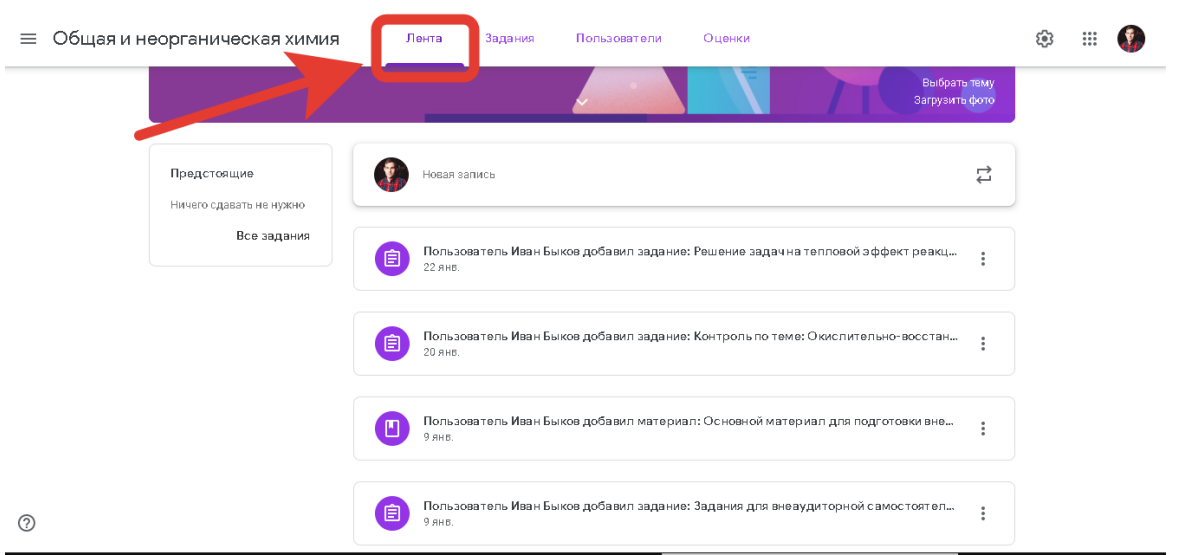

Рис.7-Вид раздела «Лента» на платформе.

В ленте **отображается происходящее в Курсе** в той последовательности, в которой преподаватель добавляет информацию в курс:

- объявления преподавателя;
- информация об учебных материалах для слушателей;
- информация о заданиях для учащихся;
- объявления от самих учащихся (при определенных настройках).

При создании Объявлений преподаватель (кроме текста) может добавить различный материал: прикрепить файл (загрузить с компьютера), добавить файл из Google Диска, опубликовать ссылку на видео с Youtube или дать ссылку на внешний сайт.

Учащиеся могут просматривать Объявления и комментировать их. Для добавления Объявления используйте "Добавить новую запись".

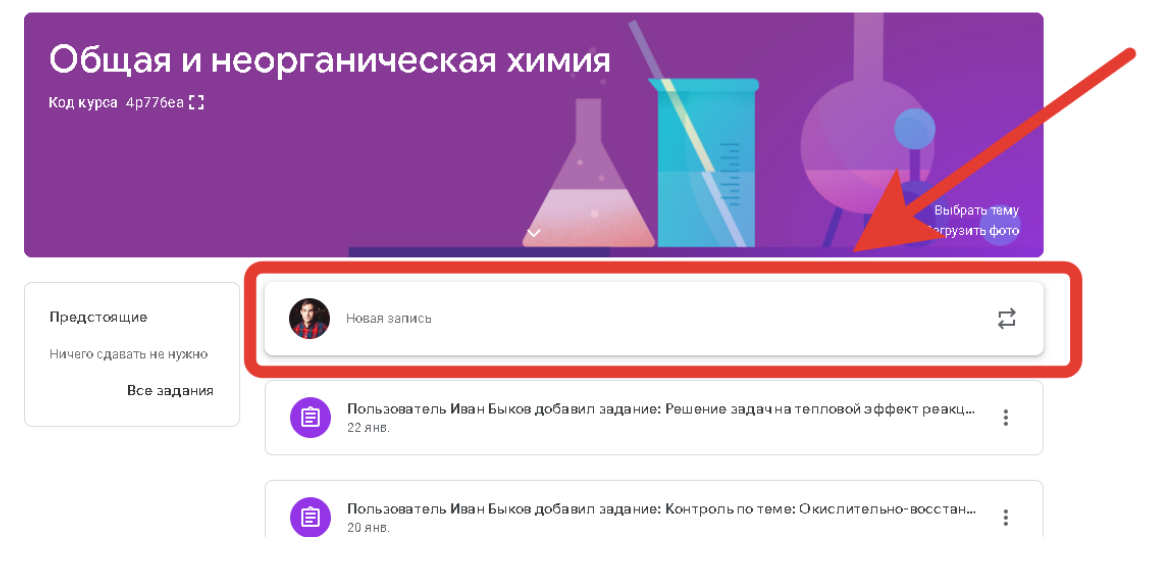

Рис.8-Создание объявлений в Google classroom

Обратите внимание, что весь загруженный материал **в Ленту курса** (в раздел **Новая запись**) помещается в папку курса на Google Диске. Увидеть папку можно во вкладке "Задания".

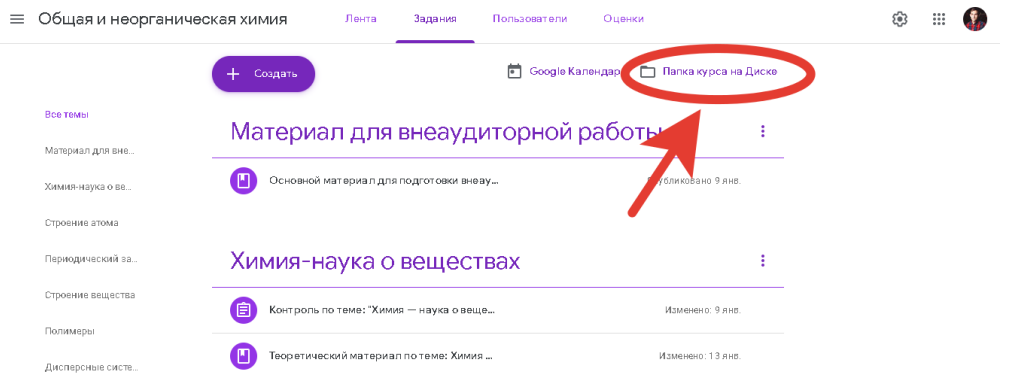

Рис.9-Папка курса на Google disk

# Раздел «Задания» в Google classroom

Вкладка **ЗАДАНИЯ** позволяет добавить учебные материалы в курс и распределить задания по темам и в необходимой последовательности.

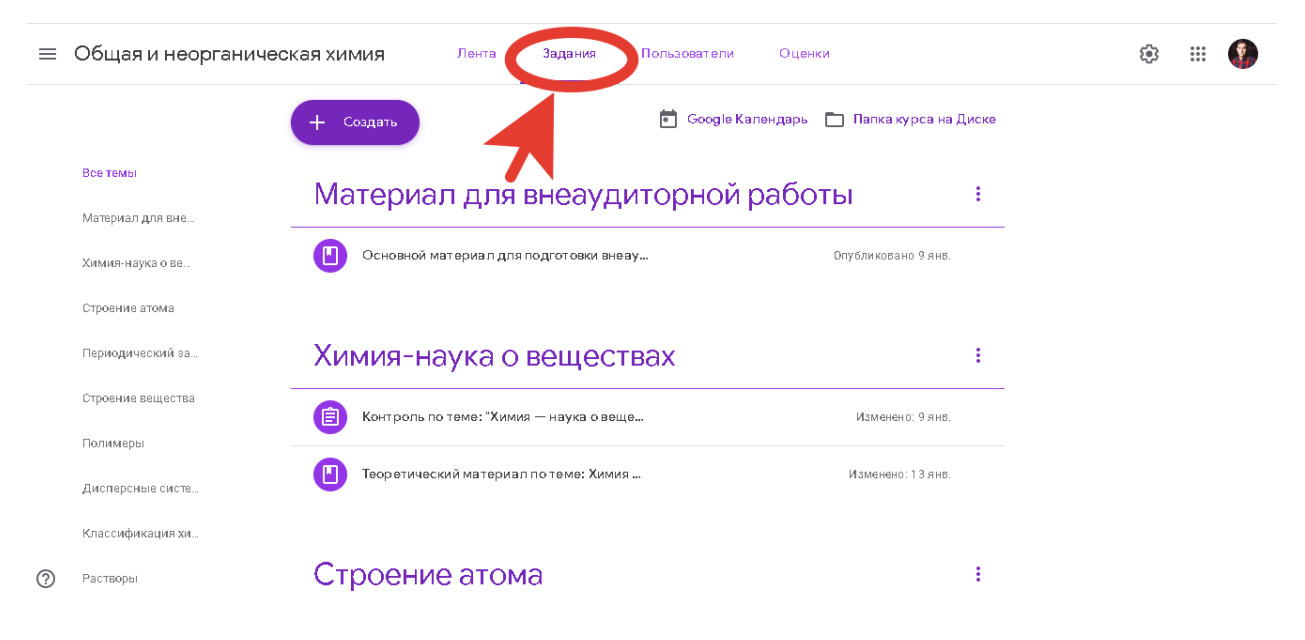

Рис.10-Вид вкладки «Задания» на платформе

Для создания вкладки "Задания" на вашем учебном курсе нажмите на значок **«+Создать»** и выберите задание или задание с тестом.

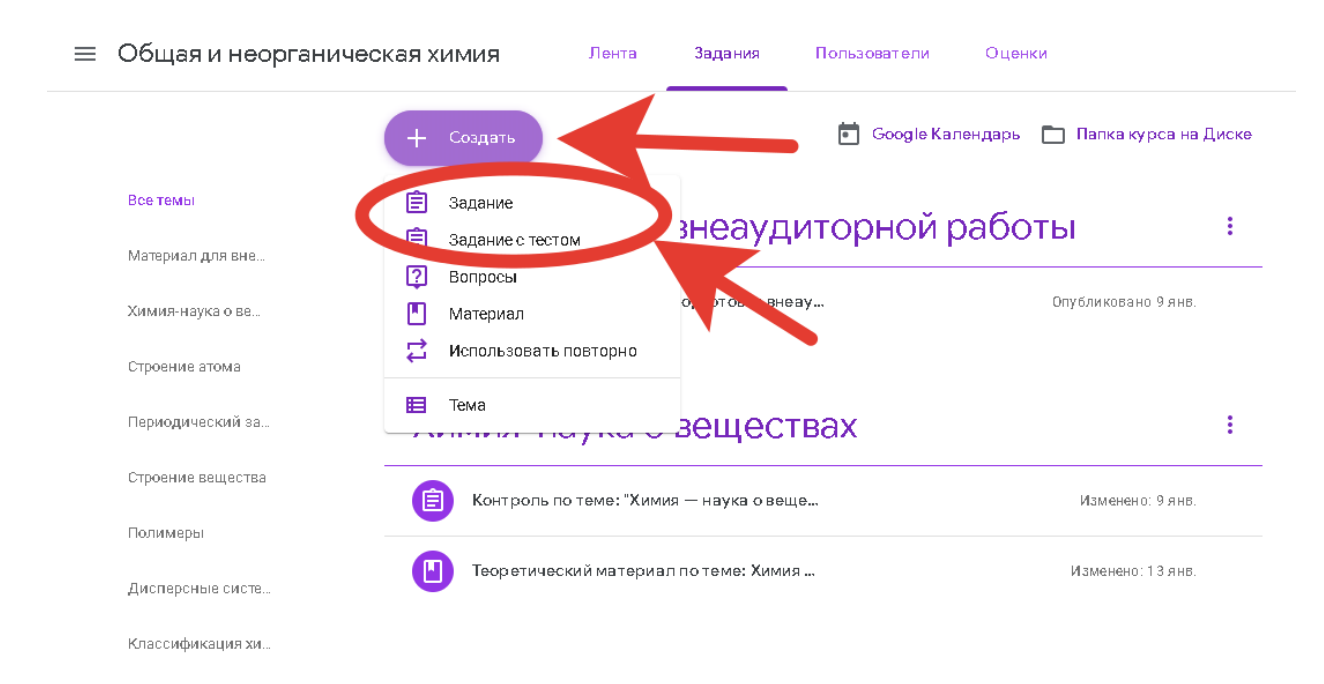

Рис.11-Создание задания на платформе Google classroom

Это новая вкладка Google Classroom. Во вкладке "Задания" вы можете:

- создавать задания, вопросы и группировать их по темам.
- добавлять учебные материалы (различного типа) и объединять их по темам.
- упорядочивать темы и материалы в них (если у материала нет темы, он расположен вверху страницы).

Задания для слушателей могут быть различного типа. Преподаватель может прикрепить в качестве **Задания** любой документ находящийся на ПК или на Google Диске, дать ссылку на видео. Также может предложить выполнить практическую работу или контрольную работу в **виде теста**. Добавить **вопрос,** который смогут комментировать как преподаватели, так и другие учащиеся (при определенных настройках).

![](_page_7_Picture_0.jpeg)

![](_page_7_Figure_1.jpeg)

После выполнения заданий слушателями, сведения об этом автоматически поступают к преподавателю. Для просмотра сданных заданий преподаватель переходит в раздел **ЛЕНТА,** затем нажимает **Все задания.**

| ≡   | Общая и неорганическая химия                                         |                 | <b>Инструкции</b>                                                                                                    | Работы учащихся                        |                            |                     | ∷ |   |  |
|-----|----------------------------------------------------------------------|-----------------|----------------------------------------------------------------------------------------------------|----------------------------------------|----------------------------|---------------------|---|---|--|
|     | $\triangleright$<br>Вернуть                                          | 100 баллов -    |                                                                                                    |                                        |                            |                     |   | ශ |  |
|     | 靐<br>Все учащиеся                                                    |                 | Задание для внеаудиторной работы по теме:Периодический закон и Периодическая<br>система химических элементов Д. И. Менделеева |                                        |                            |                     |   |   |  |
|     | Сортировать по статусу<br>$\overline{\mathbf v}$                     |                 | 3<br>174                                                                                                    |                                        |                            |                     |   |   |  |
|     | Сдано                                                                |                 | Назначено<br>Сданы<br>Bce<br>$\overline{\phantom{a}}$                                                                         | m                                      |                            |                     |   |   |  |
|     | Топа Гавриленко<br>"Оценка 5. +10 баллов"                            | 100<br>Черновик | æ,<br>Топа Гавриленко                                                                                                    | 翁<br>Екатерина                         | Nastya Zobnova             | Татьяна             |   |   |  |
|     | Екатерина Макорымова<br>$\mathbf{J}_k$<br>*Оценка 4. +7 баллов Невер | 70<br>Черновик  |                                                                                                    | Макорымова<br><b>FOR A TIME OF HIS</b> |                            | Агальцова           |   |   |  |
|     | Nastya Zobnova<br>*Оценка 5. +8 баллов. Глав                         | 80<br>Черновик  | $\rightarrow$<br>Peфepar.pdf<br>Сдано                                                                                         | РЕФЕРАТ ПО ХИМИИ                       | Химия Менделеев 6<br>Сдано | Нет прикрепленных   |   |   |  |
|     | Назначено                                                            |                 |                                                                                                    | Сдано                                  |                            | Назначено           |   |   |  |
| (?) | Татьяна Агальцова                                                    |                 | Анастасия<br>Алешина                                                                                                    | $\bullet$<br>Эмина Алиева              | Кристина<br>Амосова        | Маргарита<br>Анаева |   |   |  |

Рис.13-Ход выполнения заданий, вид для преподавателя

Преподаватель может проверить задания учащихся, выставить оценки, прокомментировать ответы слушателей.

Преподаватель может создавать задание в тестовой форме с использованием платформы Goggle Forms. Для создания теста выберете вкладку задания в

![](_page_8_Picture_19.jpeg)

Рис.14-Ссылка на тест в гугл формах.

Перейдя по ссылке, у вас откроется отдельная вкладка. Для создания вопроса нажмите на «+» в боковом окне

![](_page_8_Picture_20.jpeg)

Рис.15-Создание вопроса.

![](_page_9_Figure_0.jpeg)

Рис.16-Структура тестов на платформе

Используя кнопку «Ответы» можно выбрать верный ответ и назначить количество баллов за него.

![](_page_9_Picture_47.jpeg)

Рис.17-Выделение верного ответа в тесте и назначение его цены.

Для выгрузки ответов перейдите во вкладку «Ответы» и нажмите на таблицу.

![](_page_9_Picture_48.jpeg)

Рис.18-Выгрузка ответов.

#### Раздел «Пользователи» в Google classroom

В разделе ПОЛЬЗОВАТЕЛИ будет список обучаемых, присоединившихся к курсу (по коду или добавленных вручную). Код курса можно найти, нажав на изображение шестерёнки.

![](_page_10_Picture_2.jpeg)

Рис.19-Раздел «Пользователи».

# Раздел «Оценки» в Google classroom

В разделе ОЦЕНКИ показывается сводка оценок по каждому виду заданий и есть возможность вычисления среднего балла по классу.

| $\equiv$ | Общая и неорганическая химия |                                 | Лента                             | Задания                     | Пользователи                | Оценки                      |                             | ⊗                           | ∷                           |
|----------|------------------------------|---------------------------------|-----------------------------------|-----------------------------|-----------------------------|-----------------------------|-----------------------------|-----------------------------|-----------------------------|
|          |                              | Срок сдач<br>Решение<br>задач н | Срок сдач<br>Контроль<br>по теме: | Срок сдач<br>Задания<br>для | Срок сдач<br>Задание<br>для | Срок сдач<br>Задание<br>для | Срок сдач<br>Задание<br>для | Срок сдач<br>Задание<br>для | Срок сдач<br>Задание<br>для |
|          | Сортировать по фамилии -     | из 100                          | из 100                            | из 100                      | из 100                      | из 100                      | из 100                      | из 100                      | из 100                      |
| 23       | Средняя оценка по классу     |                                 |                                   |                             |                             |                             |                             |                             |                             |
|          | Татьяна Агальцова            |                                 |                                   |                             |                             |                             |                             |                             |                             |
|          | Анастасия Алешина            |                                 |                                   |                             |                             |                             |                             |                             |                             |
|          | Эмина Алиева                 |                                 |                                   |                             |                             |                             |                             |                             |                             |
|          | Кристина Амосова             |                                 |                                   |                             |                             |                             |                             |                             |                             |

Рис.20-Вид вкладки «Оценки»